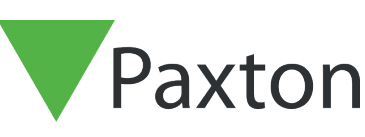

# APN-1136-NL

# Entry - Instellen Video Voicemail

#### Vereisten

- Entry v2.12 of hoger
- Kijk op www.paxton.info/1672 voor de minimale PC systeemeisen.

#### Bericht opnemen

- 1. Toets 'Monitor instellen'
- 2. Toets 'Video Voicemail'
- 3. Toets 'Bericht opnemen' toets bericht op te nemen
- 

4. Toets **wanneer gereed** 

5. Toets om bekijken/beluisteren

6. Toets 'bevestig' om het bericht op te slaan

Opmerking: Pas nadat er een bericht is opgenomen zal Video Voicemail werken

### Video Voicemail inschakelen op de monitor

- 1. Toets 'Monitor instellen'
- 2. Toets 'Video Voicemail'
- 3. Toets 'Aan/Uit'
- 4. Toets 'Ja' om Video Voicemail in te schakelen

Opmerking: Als er meerdere monitoren hetzelfde ID nummer hebben, kan er maar 1 ingesteld worden voor Video Voicemail

 $\sum_{\text{Patron}}$ 

#### Bericht bekijken / beluisteren op een monitor

- 1. Toets 'Berichten'
- Berichten worden in een lijst weergegeven
- Dikgedrukte berichten zijn nog niet bekeken/beluisterd
- 

2. Toets om een bericht te bekijken/ beluisteren

3. Toets om een bericht te verwijderen

- 4. Gebruik de 'pijltjes' toetsen om naar een volgend/vorig bericht te gaan
- 5. Een monitor kan maximaal 20 berichten bewaren welke conform het ' first in, first out' principe worden verwijderd wanneer er reeds 20 berichten bewaard zijn.

## Wijzigen van de ingestelde Video Voicemail monitor

- 
- 1. Video Voicemail uitschakelen op de originele monitor<br>2. Herhaal de stappen voor het instellen van de monitor 2. Herhaal de stappen voor het instellen van de monitor in de nieuwe monitor<br>3. Berichten in de vorige monitor worden bewaard, en kunnen bekeken/beluiste
- 3. Berichten in de vorige monitor worden bewaard, en kunnen bekeken/beluisterd worden zodra Video Voicemail opnieuw is ingesteld op deze monitor